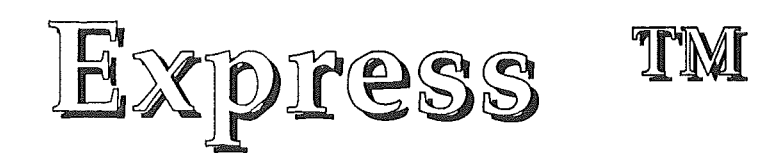

© 1991-1992 Seven Hills Software Corporation et BrainStorm Software

 $\frac{1}{2}$  ,  $\frac{1}{2}$  ,  $\frac{1}{2}$ 

 $\label{eq:2.1} \frac{1}{2} \int_{\mathbb{R}^3} \frac{1}{\sqrt{2}} \, \frac{1}{\sqrt{2}} \,$ 

 $\mathcal{O}(n)$ 

## Sommaire

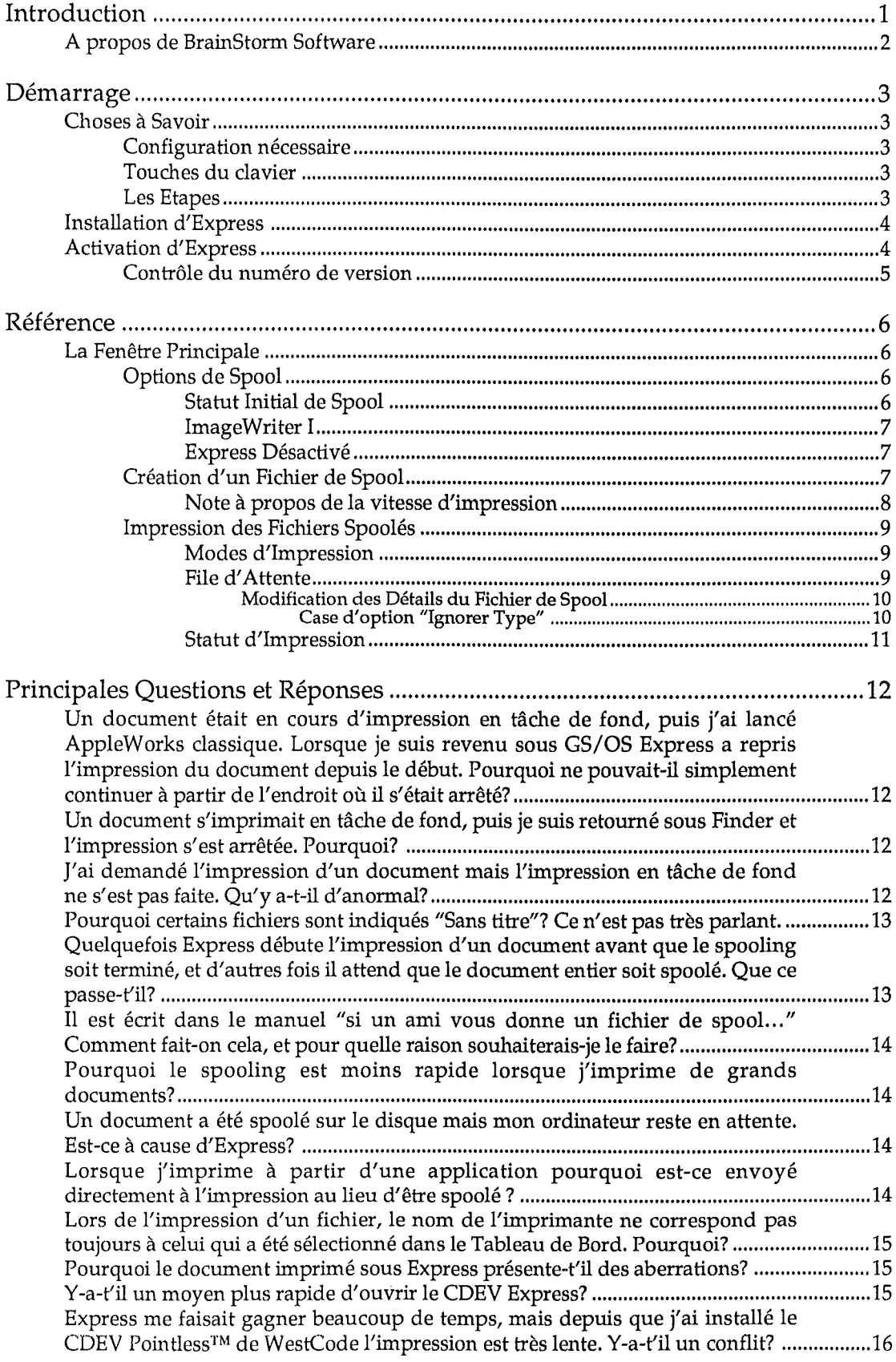

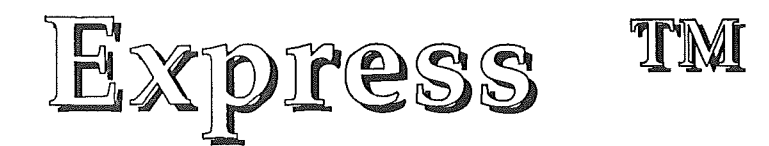

© 1991-1992 Seven Hills Software Corporation et BrainStorm Software

## Préambule

 $\alpha$ 

Les années passent et chacune d'entre elles emporte avec elle les rumeurs les plus folles sur l'avenir de l'Apple II, sa mort, sa résurrection, sa survie ou tout simplement sur l'arrivée de nouvelles machines dans la gamme. II est evident que ces rumeurs sont nourries par les espoirs ou les desenchantements de la communaute Apple II, en France comme outre-Atlantique. Alors, pour aider à y voir clair, et en tentant de ne pas donner de faux ou de mauvais espoirs, je vais juste recapituler brievement 1'evolution des produits de la gamme Apple II ces dernieres années.

Le système 4.0 apporta avec lui le GSOS qui remplaça le Prodos 16, système d'exploitation hybride entre le bon vieux ProDOS 8 de l'Apple II et ce que devait être un système d'exploitation digne du GS et en utilisant ses capacités. Avec ce système 4.0, le GS se decouvre un systeme d'exploitation digne de ce nom.

Le système 5.0, révolution, nous apporte des outils réécrits, avec une rapidité d'affichage et des acces disques tels qu'on n'y croyait plus. Le 5.0 apporte la notion de ressources pour les fichiers, a l'instar du Macintosh. A la meme epoque, Apple sort une nouvelle carte mere pour Ie GS (la Rom 03), qui integre une mise a jour de la ROM et surtout de sérieuses améliorations internes à la machine. Cette nouvelle carte mère est livrée avec 1 Mo de mémoire contrairement aux 256 Ko des premiers GS.

A la meme epoque sort la Video Overlay Card qui permet de faire de l'incrustation video sur Apple II !

Un an plus tard sort la mise a jour du 5.0, la 5.04. Cette mise a jour vient corriger de nombreux bugs et apporte un systeme fiable et de grande qualite. C'est aussi l'apparition d'HyperCard GS, qui n'est autre que la copie conforme de l'original sur Mac mais qui, lui, gere la couleur!

1992 va apporter a l'Apple IIgs une nouvelle revolution! Le systeme 6.0 arrive, il apporte une multitude de nouvelles fonctions et offre au GS un systeme d'exploitation qui, s'il n'y avait pas Ie systeme 7 du Mac, serait certainement Ie plus performant, tous microordinateurs confondus. Avec Ie systeme 6.0 vous pourrez directement lire les disquettes Dos 3.3, Pascal, mais surtout Mac! Eh oui desormais vous inserez un disque Mac dans votre lecteur et il apparait sur Ie bureau du Finder!

Avee Ie 6.0 arrive une nouvelle version d'HyperCard GS, plus perlormante, et integrant la gestion de nouveaux outils développés par Apple pour la gestion de vidéodisques et autres périphériques hypermédias.

Mais mieux encore, Apple va sortir un lecteur 1,44 Mo pour Ie GS ainsi qu'une carte Ethernet ! Le GS va ainsi jouer dans la cour des grands avec des disquettes haute densité, mais surtout la possibilité de se connecter sur des réseaux Ethernet à haut débit, tel les Mac, PC, et Next!

Il est donc difficile pour moi d'être pessimiste en ce début d'année 1992, qui s'annonce très prometteuse pour l'Apple II. J'avouerai avoir du mal à accorder crédit aux mauvaises rumeurs, car il me semble inconcevable qu'Apple ait deploye autant de moyens et d'energie pour ces nouveaux produits si leur but est l'abandon de la gamme Apple II I!!

Par contre, il est évident que l'avenir de l'Apple II, en ce qui concerne la France, est nettement plus noir. Mais c'est la que nous avons tous un role ajouer. Nous savons, et certaines

personnes aussi chez Apple, que l'Apple II est une excellente machine et qu'elle n'a pas d'equivalents dans bon nombre de domaines. Il subsiste, et pour longtemps, un marche en France pour l'Apple II. Il est complémentaire du Macintosh et leurs marchés sont différents et non concurrentiels. Apple France semble vouloir l'ignorer, et pourtant aleur place les mots de Laurent Ribardière (auteur de 4D, numéro 1 mondial des bases de données sur Macintosh avec entre 55 et 96 % de parts de marché selon les pays !) au sujet de la politique assassine d'Apple envers l'Apple II, m'auraient certainement fait réfléchir ! (Cf. Interview de Laurent Ribardière dans le magazine "Golden", numéro 1, septembre 1991).

C'est maintenant plus que jamais à nous tous, fidèles utilisateurs de l'Apple II de réagir et de mettre de notre côté toutes les chances pour que notre machine préférée ait encore de beaux jours à vivre.

Adherez au GS Club, ce club des utilisateurs d'Apple IIgs est tres dynamique et offre de nombreux services. Le GS Club édite mensuellement un magazine sur disquette qui permet de se tenir informé de toutes les nouveautés du monde Apple II. BrainStorm vous encourage à rejoindre les membres de ce club. Plus nous serons nombreux à adhérer au GS Club, plus nous aurons de poids pour faire valoir nos droits en tant que possesseurs de cette fabuleuse machine qu'est l'Apple II.

Achetez les logiciels que vous utilisez, payez les shareware qui vous tiennent compagnie et envoyez une carte postale aux auteurs des freeware qui vous rechauffent Ie coeur. C'est ça l'Apple II, faites le vivre, faites perdurer son esprit et celui de tous ceux qui l'animent.

Je vous souhaite beaucoup de plaisir autour de cette fabuleuse machine qui, ne l'oubliez jamais, a une âme, et cela, aucune autre machine n'y parviendra.

Apple II forever!

Louis-Nicolas van Proosdij Duport Et toute l'équipe Apple II de BrainStorm : Thierry Méchain, François Uhrich, Nicolas Bergeret,Jean-Jacques Leder, Etienne Petitjean, Jean-François Sauvage, Ludovic Seydoux.

# Introduction

## Felicitations pour votre achat d'Express !

Express™ vous permet d'utiliser votre Apple IIGS pendant l'impressionl Plus besoin d'attendre que votre imprimante ait terminé. Plusieurs fichiers peuvent être mis en attente ("SpooIes"), imprimes plus d'une fois, et supprimes de la liste d'attente. Express fonctionne avec les applications compatibles GS/OS telles que AppleWorks GS, GraphicWriter III, Platinum Paint, et bien d'autres. Le gain de temps sera d'autant plus appreciable que votre document est long et complexe.

Notre but était de faire d'Express un outil à la fois efficace et agréable. En faisant un programme de qualité disponible à un prix raisonnable et en n'intégrant pas de protection contre la copie, nous pensons avoir atteint nos objectifs. Nous espérons que vous supporterez nos efforts et que vous encouragerez les futures mises à jour en n'autorisant pas vos amis ou les membres de votre famille à copier Express.

Le manuel et Ie logiciel (programme informatique) decrits ici sont soumis au copyright avec tous droits reserves. Le logiciel et la documentation ne peuvent être reproduits ni totalement ni partiellement, placés en téléchargement, ou transmis sous quelque forme que ce soit, mecanique, photocopie, enregistrement ou autre, sans l'autorisation ecrite prealable de BrainStorm Software et Seven Hills Software Corporation.

## A propos de BrainStorm Software

#### Pas de protection contre la copie

Nous ne pensons pas que proteger les logiciels contre la copie soit une solution contre Ie piratage, surtout quand les protections sont synonymes de contraintes pour l'acheteur ! Nous nous efforçons de développer des produits de haute qualité à des prix raisonnables. Nous espérons que vous soutiendrez nos efforts en ne permettant pas à votre famille ou à vos amis de copier ce logiciel.

#### Utilisateur référencé

En achetant un logiciel chez BrainStorm vous etes enregistre dans notre fichier clients. Vous recevez alors gratuitement les mises à jour des logiciels que vous avez acheté. Régulièrement vous êtes tenu informé des nouveaux logiciels que nous éditons.

### Questions et Commentaires

Nous apprecions particulierement vos echos ; si vous avez des questions, commentaires, ou suggestions pour améliorer ce produit, faites nous le savoir ! De plus, si vous avez des besoins concernant de nouveaux produits, n'hésitez pas à nous en faire part.

#### Contacter BrainStorm Software

Pour vos commandes et pour tous renseignements, appelez au 83-61-44-70 de 8h a 11h et de 14h à 17h, du lundi au vendredi.

Vous pouvez nous joindre par courrier electronique pour une reponse plus rapide: AppleLink: BRAINSTORM Internet: BRAINSTORM@AppleLink.Apple.Com FAX: 83-44-23-62

Pour nous contacter de manière plus classique, écrivez à l'adresse suivante: BrainStorm Software Technopôle Nancy-Brabois 6, allée Pelletier Doisy 54600 Villers les Nancy

#### RemerciementS...

*Richard Bennett* pour avoir écrit un spooler d'impression encore meilleur que prévu. Matt *Deatherage* et tous les membres d'Apple Computer qui nous soutiennent. *Cameron Brawn, Chris Nelligan,* et *Wayne Short* pour les tests de preversions. *Tous les groupes d'utilisateurs et clubs* qui nous soutiennent et font parler de nos produits. *Et vous,* pour soutenir nos efforts a développer et éditer des logiciels pour l'Apple IIGS!

# **Démarrage**

Vous etes sans doute impatient d'inaugurer Express, mais prenez tout d'abord un instant pour lire ce chapitre aussi court qu'essentiel, qui traite de:

- L'Apprentissage des conventions et terminologie
- L'Instal1ation d'Express sur Ie disque dur de demarrage

Une fois l'installation faite, n'hésitez pas à consulter le chapitre *Références* qui vous aidera à explorer Express.

## Choses à Savoir

#### Configuration nécessaire

Pour utiliser Express vous devez avoir:

- Un Apple IIGS
- Un disque dur avec le système 5.0.4 (ou plus récent) installé.
- Un lecteur de disquettes 3.5" (indispensable pour accéder aux données qui se trouve sur la disquette incluse dans ce package).
- Un logiciel spécifique pour Apple IIGS qui fonctionne avec le logiciel système 5.0.4 ou plus récent (par exemple AppleWorks GS, GraphicWriter III, Platinum Paint, etc.).
- Une imprimante à connexion directe (Express se déconnectera automatiquement et ne pourra spooler des fichiers destinés à une imprimante en réseau).

## Touches du clavier

Les touches du clavier sont représentées par le nom imprimé sur elles (Delete, Option, A, etc.). La touche Commande est représentée par  $\circlearrowleft$ .

#### Les Etapes

- Les étapes que vous aurez à suivre sont matérialisées par des indentations et numérotées. Par exemple :
	- CD Utiliser Express.
	- ® Augmente votre productivite.

## **Installation d'Express**

L'installation d'Express est simple... il n'y a qu'à suivre les étapes suivantes:

CD Demarrez votre disque dur et votre Apple IIGS comme d'habitude.

Lorsque vous atteindrez le moment où il sera possible de lancer une application,

- ® Inserez la disquette "EMpress" dans Ie lecteur 3.5".
- @ Lancez Ie programme "Install".
- ® A la demande du message, entrez votre nom et cliquez sur Ie bouton "OK". La disquette originale d'Express *ne doit pas* etre protegee en ecriture. (Vous ne devez pas être en mesure de voir à travers l'orifice situé dans la partie supérieure droite de la disquette). La fenêtre de l'installeur Apple apparaît rapidement. La zone située sur la partie gauche de la fenêtre contient le "script" nécessaire à l'installation d'Express.
- <sup>®</sup> Le script "Install Express" est déjà sélectionné, ainsi il n'y a qu'à cliquer sur le bouton Installation et Express et ses icônes sont copiés sur le disque dur qui fut utilisé pour le demarrage.
- ® Dne fois Express installe avec succes, cliquez sur Ie bouton Quit pour quitter l'installateur Apple.
- (j) Cliquez sur Ie bouton Redemarrage du systeme pour redemarrer I'ordinateur.
- <sup>®</sup> Ejectez la disquette originale d'Express et rangez la dans un endroit sûr.

## **Activation d'Express**

Après l'installation, Express est situé dans le dossier CDEU du dossier Système de votre disque dur. Normalement Express sera activé automatiquement à chaque démarrage de l'Apple IIGS (une icône apparaît au chargement sur l'écran de démarrage). En raison du redémarrage du système après l'installation d'Express, ce dernier a été activé et est prêt à l'emploi.

<sup>11</sup> est possible d'inhiber Ie chargement d'Express en maintenant la touche **Option** enfoncee au démarrage de l'ordinateur (si vous utilisez le système 6.0, l'icône d'Express apparaîtra barrée d'un X).

Si vous inhibez Ie chargement d'Express et que plus tard vous souhaitez l'utiliser, il n'est pas nécessaire de redémarrer l'ordinateur. Suivez les étapes ci-dessous pour activer Express sans être obligé de redémarrer.

#### Avec Ie Iogiciel systeme 5.0.4 :

- **1** Sélectionnez le Tableau de Bord dans le menu (Pomme).
- ® Cliquez une fois sur l'icone d'Express pour l'ouvrir.

#### Avec Ie Iogiciel systeme 6.0 :

- O Sélectionnez le Tableau de Bord dans le menu (Pomme).
- ® Cliquez une fois sur l'icane d'Express pour l'ouvrir.
- ® Cliquez sur Ie bouton "Ouurir".

 $\ddot{\phantom{0}}$ 

### Contrôle du numéro de version

Pour visualiser le numéro de version du programme ainsi que d'autres informations.

#### Avec Ie logiciel systeme 5.0.4 :

- **O** Sélectionnez le Tableau de Bord dans le menu **(†** (Pomme).
- ® Cliquez une fois sur I'icone d'Express pour I'ouvrir.
- <sup>3</sup> Cliquez sur le bouton "flide" situé à la partie inférieure gauche de la boite de dialogue.

#### Avec Ie logiciel systeme 6.0 :

tra c

- **O** Sélectionnez le Tableau de Bord dans le menu **\$** (Pomme).
- ® Cliquez une fois sur l'icone d'Express pour Ie selectionner.
- @ Cliquez sur Ie bouton "Aide".

Quel que soit le système utilisé, une zone de dialogue similaire à celle représentée ci-dessous apparaftra:

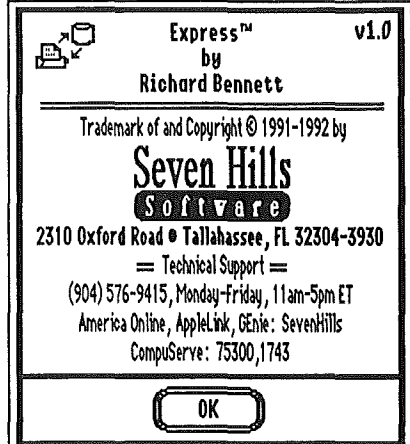

*Zone de dialogue "Aide" d'Express*

# Référence

Le chapitre *Référence* décrit toutes les caractéristiques d'Express. Ce chapitre est organisé comme une référence — utilisez le afin d'approfondir vos connaissances sur une caractéristique spécifique.

Un thème particulier ou une commande peuvent également être recherchés par la Table des Matieres ou par l'Index.

## La Fenêtre Principale

disque dur) et "Impression" (envoi des fichiers spoolés à l'imprimante). La Fenêtre Principale d'Express présente deux zones: "Spooling" (impression des fichiers sur le

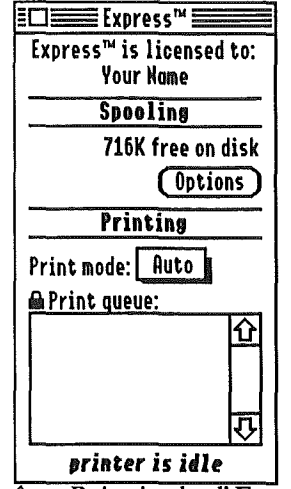

 $Fen \overline{\hat{e}$ tre Principale d'Express

### Options de Spool

Cliquez sur le bouton Options, ou frappez  $\circ$ -0 afin de faire apparaître les différentes options de spool:

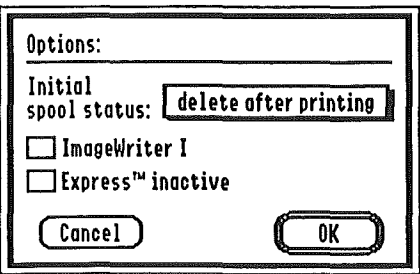

Zone de dialogue "Options"

#### ~Statut Initial oe Spool

я.,

Le menu local "Statut Initial de Spool" est utilisé pour spécifier les réglages qui seront affectés à chaque fichier de spool à sa création (chaque fois que vous imprimez à partir d'une application).

Supprimer après impression: Le fichier de spool sera effacé du disque dur après l'impression. C'est Ie reglage standard (lorsque vous imprimez un document, celui-ci est spoole sur Ie disque dur, imprimé en tâche de fond, puis le fichier de spool est effacé du disque).

Conserver apres impression: Lorsque vaus imprimez un document, il est spoole sur Ie disque dur puis imprime en tache de fond. Apres son impression, Ie statut du fichier de spool est modifie en "ne pas imprimer". Cette option est tres utile pour les documents que vous imprimez fréquemment et qui sont rarement modifiés. Pour imprimer à nouveau le document ultérieurement il suffit d'en changer le statut en "conserver après impression" et il sera reimprime.

Ne pas imprimer: Le fichier de spool n'est pas imprime et sera conserve sur Ie disque jusqu'a ce que vous changiez le statut du fichier en "supprimer après impression" ou jusqu'à ce que vous Ie supprimiez manuellement. Cette option est utile si vous souhaitez imprimer des documents sur Ie disque sans vouloir les imprimer immediatement.

#### ImageWriter **I**

La case d'option "ImageWriter I" doit être cochée si vous utilisez une imprimante ImageWriter 1.

Les réglages de cette case d'option sont important uniquement dans le cas où vous utilisez le gestionnaire "ImageWriter". Ainsi, si vous commutez entre une DeskJet et une ImageWriter I, vous pouvez laisser cette option validee en permanence. De meme, si vous commutez entre une DeskJet et une ImageWriter II vous avez intérêt à laisser cette option non validée en permanence.

#### **Express Desactive**

 $\sim$   $\sim$ 

La case d'option "Express Désactivé" rend Express totalement inopérant (ni spooling, ni impression en tache de fond). Si un fichier est en cours d'impression, il sera remis en file d'attente lorsque vous cliquerez sur OK. En general cette case *n'est pas cochee.*

#### Creation d'un Fichier de Spool

Apres avoir configure Express pour votre imprimante, l'impression a partir de n'importe quelie application GS/OS (e.g. AppleWorks GS, GraphicWriter III, Platinum Paint, etc.) generera automatiquement un fichier de spool qui sera place dans un dossier "Dossier de Spools Express".

La façon d'imprimer est identique à celle dont vous aviez l'habitude dans le passé (en général en choisissant Imprimer dans Ie menu Fichier de l'application). II n'y aura que deux differences:

*Gestionnaires pour les imprimantes ImageWriter et ImageWriter LQ::* Les options speciales d'impression (e.g. couleur, chargeur manuel) seront toujours disponibles au lieu d'etre grisees lorsqu'elles ne sont pas censées s'appliquer.

*Tout gestionnaire d'imprimante:* En cliquant sur OK pour lancer l'impression, Ie message habituel "Impression" apparaitra comme toujours a l'ecran. Neanmoins, l'impression ne demarrera pas immédiatement: les données d'impressions seront d'abord spoolées sur le disque<sup>1</sup>.

 $1$  Si vous avez démarré Express sur un Apple IIgs dont le disque de démarrage est un disque dur, les fichiers de spool utilises par Express seront enregistres dans Ie dossier "\*:System:EHpress.Spools". Si vous avez demarre votre Apple IIgs sur un serveur de fichiers AppleShare, les fichiers de spool seront enregistrés sur le serveur dans votre dossier utilisateur, dans un dossier "EHpress.Spools".

Apres que Ie document ait ete spoole sur Ie disque, l'impression debutera en tache de fond alars que vous serez en train de poursuivre votre travail (a moins que dans les options vous n'ayez specifie un delai avant l'impression).

#### Note a propos de la vitesse d'impression

Express n'accroft pas la vitesse d'impressionl En fait, Ie temps mis pour imprimer entièrement une page sera plus long avec l'utilisation d'Express (les fichiers spoolés seront imprimes en "tache de fond" ainsi votre travail *sera prioritaire* par rapport al'impression).

Le point important est que grâce à Express, vous reprenez plus rapidement le contrôle de votre ordinateur. Cela signifie que vous pouvez demander l'impression d'un fichier et que des qu'il aura été spoolé sur le disque vous reprendrez le contrôle de l'ordinateur — quel que soit le temps qu'il faudra pour imprimer Ie document. Vous pouvez imprimer d'autres documents et même quitter une application, en ouvrir une nouvelle et imprimer à partir de cette dernière!

Express offre egalement d'autres avantages. Par exemple, si vous imprimez frequemment un document qui ne sera modifié qu'occasionnellement, vous ne l'imprimerez sur le disque qu'une seule fois. A partir de là, pour obtenir des copies supplémentaires il suffit d'imprimer le fichier spoolé... il ne sera même pas nécessaire d'ouvrir l'application qui a généré le document!

Void quelques exemples de gains de temps obtenus grace al'utilisation d'Express. Les temps ont été mesurés à partir du moment où l'on a cliqué sur "OK" dans la boite de dialogue d'impression jusqu'au moment où l'utilisateur reprend le contrôle de l'ordinateur.

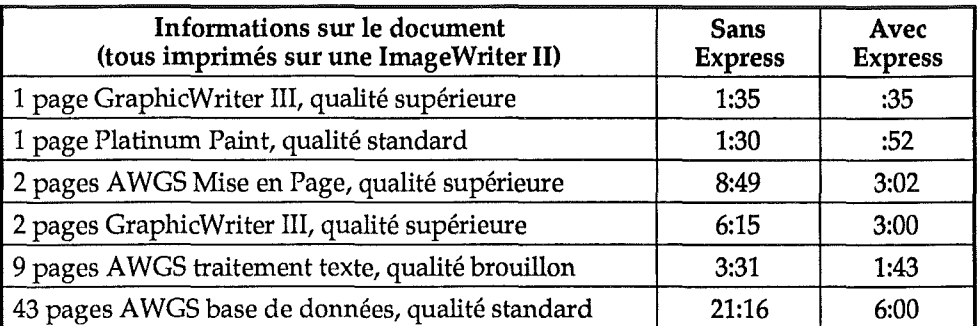

Bien que le temps que vous allez gagner ne puisse être déterminé exactement<sup>2</sup>, ces tests montrent que dans *tous les cas,* si vous utilisez Express, l'ordinateur rendra la main plus tot que si vous ne l'utilisiez pas.

<sup>&</sup>lt;sup>2</sup> Tout dépends de la mémoire libre au moment de l'impression, de la vitesse de votre disque dur et de sa carte contrôleur, du driver d'impression utilisé, de la qualité d'impression choisie, de l'application à partir de laquelle vous imprimez, et de bien d'autres facteurs.

#### Impression des Fichiers Spoolés

Apres avoir spoole sur Ie disque un ou plusieurs fichiers (en imprimant a partir d'une application comme vous avez l'habitude de le faire), vous pouvez visualiser l'état d'avancement de l'impression du fichier ou changer Ie statut de certains fichiers spooles.

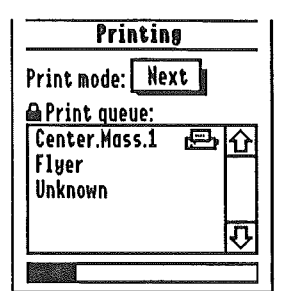

- <sup>I</sup> *Zone d'impression dans La fenetre* " *prmcipaLe d'Express*

TRUC: Si la couleur du thermomètre ne vous plaît pas, cliquez sur le titre "Impression" alors que le *thermometre est visible.*

#### **Modes d'Impression**

Il existe trois moyens de contrôler la façon dont Express imprime les fichiers spoolés :

Off (Ó-Point): Express n'imprimera aucun des fichiers spoolés (l'impression créera bien un fichier de spool mais les fichiers spooles ne seront pas imprimes par Express). Si un fichier est en cours d'impression, II sera remis en file d'attente et vous devrez eteindre l'imprimante puis la remettre en route afin qu'elle soit disponible pour la prochaine impression. *NOTE: Pour* inhiber totalement Express (i.e. pas de spool, pas d'impression) cliquez sur le bouton Options et cochez la *case "Express Desactivi".*

Next (CN): Express passe en revue la file d'attente afin de savoir si certains fichiers de spool doivent etre imprimes. S'll en trouve un, Express l'imprime, puis place Ie mode d'impression sur Off. Cela vous permet d'imprimer un seul fichier à la fois. Dans l'exemple ci-dessus, une fois que le fichier "Center.Mass.1" aura été imprimé, le mode d'impression sera mis sur Off.

Auto: Express examine en permanence la file d'attente afin de savoir si certains fichiers de spool doivent être imprimés. S'il en trouve un, Express l'imprime puis continue son examen pour trouver Ie suivant. Ceci est Ie mode d'impression par defaut car II vous permet de spooler plusieurs fichiers sur Ie disque, Express imprimant ainsi chaque fichier sans aucune intervention de votre part.

#### **File d'Attente**

La file d'attente affiche le nom des documents des fichiers qui ont été spoolés sur le disque. Les documents se succèdent dans l'ordre chronologique (du plus ancien vers le plus récent). *NOTE: Certaines applications ou accessoires de bureau ne donnent pas de nom au document aussi leur nom sera "Sans Titre". Ce n'est pas un probleme du it Express 3.*

Lorsqu'un fichier particulier est en cours d'impression, une icône représentant une imprimante (~) est affichee acote de son nom sur la liste. De meme, un thermometre apparait dans la

 $3$  Beaucoup des applications existantes n'indiquent pas le nom du document à imprimer, mais elle pourraient Ie faire. Si vous avez des applications qui retournent comme nom de document "Unknowm" ou "Inconnu", contactez l'auteur ou l'éditeur en lui demandant d'integrer l'appel "PrSetDocName" au gestionnaire d'impression.

Express v. F-l.l Copyright 1992 Seven Hills Software et BrainStorm Software Page 9

partie inferieure de la fenetre de la file d'attente afin d'indiquer quelle proportion du fichier a été imprimée.

Un double-clic sur un élément de la file d'attente fait apparaître une zone de dialogue qui affiche des informations supplementaires au sujet du fichier spoole. *NOTE: Pour visualiser les informations de plusieurs fichiers, enfoncez les touches Majuscule au* cJ *pour seledionner un ensemble de fichiers, puis effectuez un double-die sur un des fichiers selectionnes.*

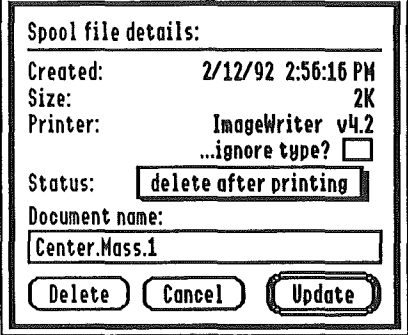

*Informations sur lesfichiers spooIes*

Ce dialogue indique la date de creation, l'heure, la taille du fichier spoole ainsi que Ie gestionnaire d'imprimante qui était sélectionné à ce moment.

Le menu local indique Ie statut du fichier spoole (voir: "Statut Initial de Spool" dans Ie chapitre Spooling pour une description complete des options disponibles).

La ligne d'edition "Nom du Document" affiche Ie nom du document. De nombreuses applications ne foumissent pas Ie nom du document qu'elles impriment. C'est pourquoi ce nom sera frequemment "Sans Titre".

#### Modification des Details du Fichier de Spool

Lorsque le mode d'impression est sur "Off", le type de spool, le nom du document et l'option "Ignorer Ie Type" peuvent etre modifies. Cliquez sur Ie bouton "Mise a Jour" afin d'enregistrer les changements que vous effectuez. *NOTE: Si Ie mode d'impression est "Next" ou "Auto" et que* Express est actif, l'icône d'un cadenas ( $\blacksquare$ ) apparaît à coté de la liste de la file d'attente pour indiquer *qu'il ne vous est pas possible d'afficher des informations ou de supprimer un fichier. (Vous pouvez quand meme visualiser des informations sur un fichier spooIe, mais seulle bouton Annuler pourra etre choisO.* Pour modifier Ie statut d'un fichier spooIe, selectionnez un nouveau choix dans Ie menu local. Pour changer Ie nom d'un fichier spoole, editez Ie nom actuel ou supprimez totalement ce nom et entrez en un nouveau.

Pour supprimer un fichier spoolé, cliquez sur le bouton "Supprimer". Le fichier est immédiatement supprimé de la file d'attente (aucune confirmation n'est nécessaire).

#### Case d'option "Ignorer Type"

Un fichier de spool est créé en interceptant les données destinées à l'imprimante. A partir de ce moment, les informations sont spécifiques à l'imprimante, c'est-à-dire qu'elles consistent en un ensemble d'informations que seul ce type d'imprimante pourra interpréter correctement.

En utilisant Express, il est possible d'imprimer plusieurs documents avec un seul gestionnaire d'imprimante sélectionné puis de choisir un nouveau gestionnaire et imprimer d'autres documents. Lorsqu'Express examine la file d'attente à la recherche des fichiers spoolés à imprimer, il passera les fichiers qui auront été créé avec un gestionnaire d'imprimante différent (le nom du document apparaîtra également en grisé).

Par exemple, si vous imprimez trois fichiers a l'aide du gestionnaire ImageWriter puis qu'ensuite vous choisissiez Ie gestionnaire Epson, dans la liste tous les noms des fichiers destinés à l'ImageWriter seront grisés et ne seront imprimés que lorsque vous sélectionnez à nouveau Ie gestionnaire ImageWriter. Ceci est souhaitable car envoyer a l'imprimante ImageWriter des codes specifiques d'une Epson se traduira a l'impression par du charabia.

Express v. F-l.l Copyright 1992 Seven Hills Software et BrainStorm Software Page 10

Néanmoins, dans certain cas il peut être souhaitable de passer outre cette impossibilité et d'imprimer un fichier prévu pour un autre type d'imprimante. Par exemple, si un ami vous transmet un fichier de spool créé avec le driver ImageWriter et que vous ne possédez qu'une imprimante ImageWriter LQ, Express n'imprimera pas correctement ce fichier. Mais en cochant la case "Ignorer Type", Express imprimera ce fichier sur votre ImageWriter LQ (cela fonctionne car la LQ accepte les codes d'impression de l'ImageWriter).

#### Statut d'Impression

d

Sous la liste de la file d'attente, on trouve des indications concernant Ie statut actuel d'Express.

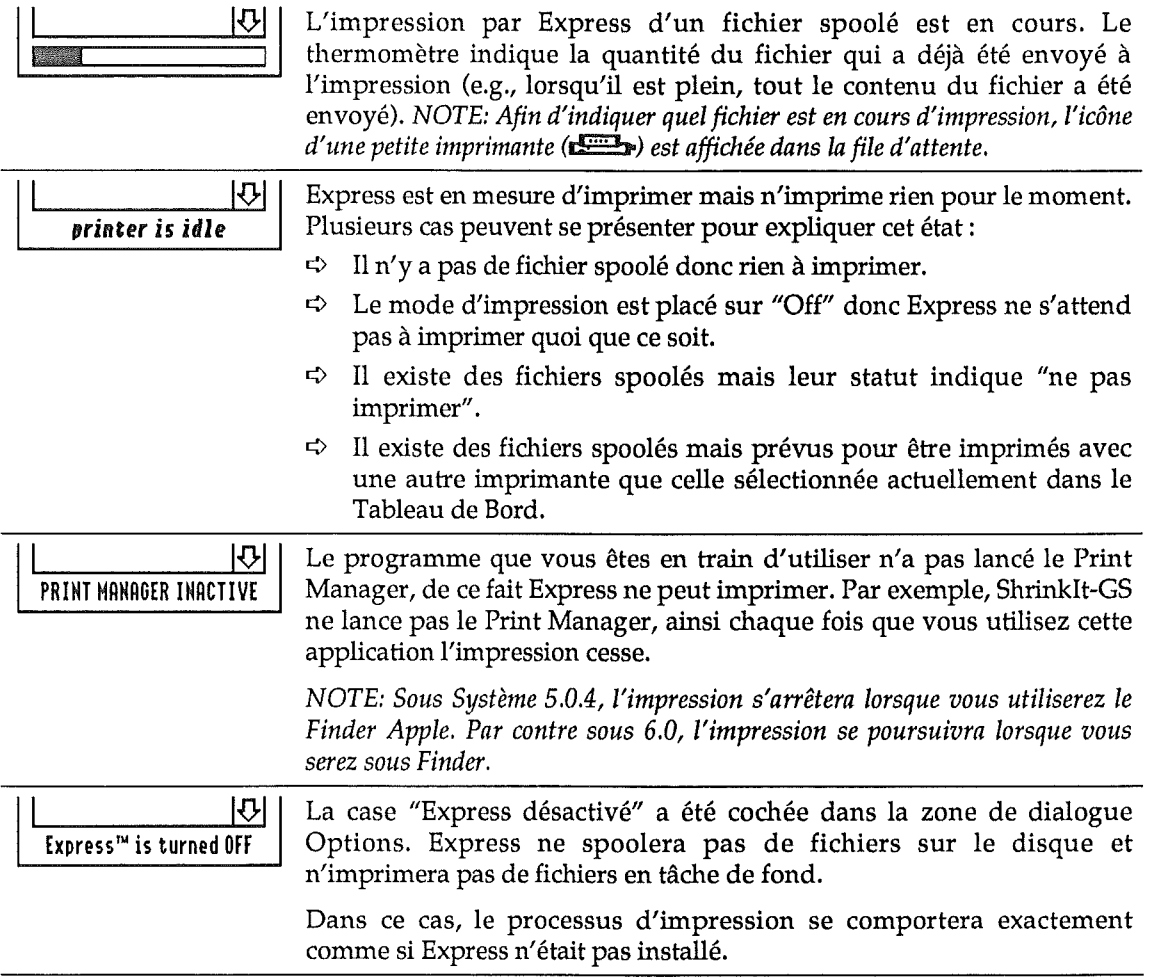

# **Principales Questions et** <u>Réponses</u>

*Contactez Ie support technique si ce chapitre n'apporte pas de solution* it *votre probleme!*

Un document était en cours d'impression en tâche de fond, puis j'ai lance AppleWorks classique. Lorsque je suis revenu sous *GS/OS* Express a repris I'impression du document depuis Ie debut. Pourquoi ne pouvait-il simplement continuer à partir de l'endroit où il s'était arrêté?

Chaque fois que vous lancez ProDOS 8, Express est automatiquement desactive. Si un fichier était en cours d'impression lorsque ProDOS 8 a été lancé, le fichier est remis en file d'attente afin d'etre imprime au retour sous GS/OS. C'est parce que les applications ProDOS 8 n'utilisent pas Ie Print Manager. Elles utilisent l'imprimante sans que Express en soit averti.

Au lancement de ProDOS 8 lorsque Express est en train d'imprimer, il est recommande d'éteindre l'imprimante et de la rallumer aussitôt, puis de positionner correctement le papier (autrement tout ce que vous imprimerez a partir de ProDOS 8 pourrait etre gache). Nous recommandons egalement cette procedure avant de quitter pour revenir sous GS/OS afin d'etre certain que l'imprimante et Ie papier seront prets pour debuter une nouvelle impression.

## Un document s'imprimait en tâche de fond, puis je suis retourné sous Finder et l'impression s'est arrêtée. Pourquoi?

Le Finder ne lance pas le Print Manager car il n'a pas d'impression à faire. Si le Print Manager n'a pas ete lance, Express ne peut pas continuer l'impression. Des que vous ouvrirez une application qui utilise Ie Print Manager, l'impression en tache de fond debutera.

NOTE: Le Finder du Système 6.0 n'utilise pas non plus le Print Manager, mais il fournit à Express un moyen de le lancer et de le refermer en fonction des besoins, ainsi l'impression se poursuivra lorsque vous *passerez sous Finder avec Ie Systhne 6.0.*

Si vous êtes à l'aise avec un éditeur de ressources, il vous est possible d'éditer la ressource "tool startup" d'une application (si elle en possede) afin d'y inclure Ie lancement du Print Manager. A utiliser avec précaution — ceci ne doit être fait que sur une copie de l'application!

## J'ai demandé l'impression d'un document mais l'impression en tâche de fond ne s'est pas faite. Qu'y a-t-il d'anormal?

Ouvrez Ie CDEV Express.

*Y-a-t'iI une nouvelle entree dans la file d'attente?* Si la reponse est negative, soit Express etait desactive, soit l'application n'utilise pas le Print Manager soit enfin une imprimante en reseau a été sélectionnée.

S'il y a un nouveau fichier, alors le document *a* été spoolé sur le disque. Dans ce cas... Le fichier est-il accompagné de l'icône d'une imprimante, le thermomètre est-il en train de se remplir? Si *tel est Ie cas,* Express est en train d'imprimer en tache de fond et votre imprimante est probablement éteinte (ou le câble de liaison avec l'imprimante est mal enfoncé ou débranché).

*Est-ce que Print Manager est adif?* Certaines applications chargent Ie Print Manager uniquement lorsqu'une impression est requise puis le referment aussitôt après. Vous pouvez encore demander l'impression d'autant de fichiers que vous Ie souhaitez, ils seront spooles sur Ie disque; par contre ils ne seront pas imprimes tant qu'une application qui charge Ie Print Manager de façon permanente n'aura pas été lancée.

*Le menu local Mode d'Impression a-fil ete mis sur "Off"?* Si tel est Ie cas, Express spoolera les fichiers mais ne les imprimera pas en tache de fond.

*Avez-vous change les gestionnaires d'impression?* Si vous spoolez un Hchier avec les gestionnaires pour une imprimante Epson puis que vous changez pour Ie gestionnaire de l'ImageWriter, Express n'imprimera pas le fichier spoolé pour l'Epson (le nom du fichier sera grisé dans la file d'attente). En re-sélectionnant le gestionnaire Epson, les fichiers spoolés pour cette imprimante seront imprimés.

## Pourquoi certains fichiers sont indiqués "Sans titre"? Ce n'est pas tres parlant.

Nous sommes d'accord! Neanmoins c'est Ie role de *l'application* d'indiquer au Print Manager Ie nom du fichier en cours d'impression. Express demande simplement au Print Manager quel est Ie nom du document. Si l'application n'en fournit pas alors Ie Print Manager indique a Express que Ie nom est "Sans titre".

La solution consiste à contacter l'auteur/l'éditeur de l'application afin de lui demander d'incorporer Ie "PrSetDocName" appele lors d'une *impression...sauf s'il s'agit d'un produit diffuse par Seven Hills Software.* Nous savons d'ores et deja que la plupart de nos applications ne foumissent pas Ie nom du document au Print Manager, donc inutile de nous contacter. Nous corrigerons ce probleme dans les nouvelles versions de nos logiciels.

## Quelquefois Express débute l'impression d'un document avant que Ie spooling soit termine, et d'autres fois iI attend que Ie document entier soit spoole. Que ce passe-t'iI?

Express debute l'impression d'un document uniquement lorsqu'il est averti que son spool est terminé. Toutefois, certaines applications (AppleWorks GS, HyperCard IIGS) créent un nouveau document pour chaque page spoolée. Ainsi, lorsqu'une de ces applications a terminé une *page,* Express est averti que Ie *document* est termine.

De ce fait, Express debute l'impression du fichier spoole. Mais ensuite l'application debutera l'impression de la page suivante.

Il ne s'agit pas d'un bug. Le seul aspect négatif de cet effet secondaire est qu'au lieu d'avoir un seul nom de document dans la file d'attente du CDEV Express, il y aura un élément pour chaque page du document.

## <sup>11</sup> est ecrit dans Ie manuel "si un ami vous donne un fiChier de spool..." Comment fait-on cela, et pour quelle raison souhaiteraisje Ie faire?

Lorsque vous êtes sous Finder, vous pouvez retirer ou ajouter un fichier de spool Express du dossier Express Spools quand vous Ie desirez.

Si vous créez un document à l'aide d'une application que votre ami ne possède pas mais que vous souhaitez qu'il puisse imprimer, alors il suffit de spooler le document sur le disque grâce a Express. Desactivez Express puis copiez Ie fichier de spool sur une disquette pour la lui donner. *NOTE: Votre ami doit evidemment posseder Express pour etre en mesure d'imprimer Ie fielder...ne lui donnez pas Ie CDEV Express!*

## Pourquoi le spooling est moins rapide lorsque l'imprime de grands documents?

Si Express débute l'impression du document avant d'avoir terminé le spooling, il ralentit car il effectue *deux* opérations en même temps... spooling *et* impression (voir la question précédente).

De même, si vous avez un très grand nombre de fichiers spoolés (plus de 200 environ) dans le dossier "Express.Spools", vous constaterez un delai chaque fois que Express met a jour la liste de la file d'attente (ce qui se produit même si le CDEV Express n'est pas ouvert).

## Un document a été spoolé sur le disque mais mon ordinateur reste en attente. Est-ce à cause d'Express?

Probablement pas... Vraisemblablement l'imprimante n'a pas été sélectionnée. Lorsque Express imprime en tache de fond, il indique au port imprimante "envoie ces informations a l'imprimante". Dès cet instant le port est sous contrôle et ne sera pas retourné avant que les données n'aient été envoyées. Si l'imprimante n'est pas sélectionnée, le port va considérer que l'imprimante est occupee et il attendra indefiniment que celle-ci devienne "libre", on pourrait croire que l'ordinateur est "planté".

Solutions: Vérifiez que l'imprimante est bien sélectionnée. Si c'est le cas, essayez de la désélectionner puis de la sélectionner à nouveau. Si cette procédure ne fonctionne pas vérifiez le cable de l'imprimante et assurez vous qu'il est correctement connecte a ses deux extremites. Si Ie probleme ne vient pas de la, essayez d'eteindre l'imprimante pendant quelques secondes puis de la rallumer. Enfin, si rien n'y fait redemarrer 1'ordinateur. Si Ie probleme persiste, contactez BrainStorm Software.

## Lorsque j'imprime à partir d'une application pourquoi est-ce envoyé directement à l'impression au lieu d'être spoolé ?

*Etes vous sur que Ie CDEV Express est instal/e et active?* Re£erez-vous au chapitre "Activation d'Express" de ce manuel puis essayez a nouveau d'imprimer. Ouvrez Ie CDEV Express. *Y-a-t'il un message qui indique "Express est inactij"?* Si c'est Ie cas la

case d'option "Express Désactivé" a été validée (dans la fenêtre de dialogue Options). *Imprimez-vous* Ii *partir de ProDOS* 8 *au d'une application qui n'utilise pas Ie Print Manager de l'Apple*

*lIGS?* Express fonctionne uniquement avec des logiciels GS/OS qui utilisent Ie Print Manager.

Express v. F-1.1 Copyright 1992 Seven Hills Software et BrainStorm Software Page 14

 $\sim$  .

Tous les logiciels qui impriment directement sans utiliser les drivers d'impression standards du IIGS contourneront Express, ainsi aucun spooling ne pourra s'effectuer.

*NOTE: Quelques applications spicifiques au IIGS utilisent dans certains cas Ie Print Manager et ne l'utilisent pas dans d'autres. Express spoole uniquement les documents qui auront itt! imprimis par I'intennidiaire du Print Manager.*

## Lors de l'impression d'un fichier, le nom de l'imprimante ne correspond pas toujours à celui qui a été sélectionné dans le Tableau de Bord. Pourquoi?

Le nom de l'imprimante indiqué lors de l'impression d'un fichier est celui de l'imprimante qui etait active au moment de la *criation* du document et non celui de l'imprimante actuellement sélectionnée. Voir le chapitre "Case d'option Ignorer Type" de ce manuel.

## Pourquoi le document imprimé sous Express présente-t'il des aberrations?

Désactivez ou ôtez Express de votre système et relancez l'impression. Si le problème subsiste, ce n'est pas Express qui est en cause. Si le problème disparaît essayez à nouveau d'imprimer avec Express installe.

L'imprimante actuellement sélectionnée est-elle la même que celle qui était utilisée au moment où le fichier a été spoolé? Effectuez un double-clic sur l'entrée de la file d'attente afin de visualiser Ie nom de l'imprimante.

Si des caractères erronés apparaissent lors de l'impression, vérifiez dans le Tableau de Bord le réglage du port imprimante. En général, modifier le réglage Xon/Xoff résout le problème (dans le cas contraire tous les autres réglages doivent être vérifiés, sauf peut-être le débit en Baud).

Si ces caractères erronés apparaissent uniquement lorsque vous changez d'application, essayez d'utiliser une copie du Disque Systeme original avec *uniquement* Express. Si Ie probleme disparait controlez vos INITs et Accessoires de Bureau (et s'il vous plait faites nous savoir lequel d'entre eux est Ie responsable). Si Ie probleme persiste contactez BrainStorm Software.

## Y-a-t'il un moyen plus rapide d'ouvrir le CDEV Express?

II Yen a un mais uniquement sous Finder avec Ie logiciel systeme 6.0 (ou plus recent). Vous pouvez sortir Ie CDEV Express hors du dossier Systeme CDEV et Ie placer sur Ie bureau du Finder. Lorsque vous souhaiterez ouvrir Express, il n'y aura qu'à effectuer un double-clic sur son icone! *TRUC: Ceci fondionne avec n'importe quei CDEV.*

Si vous n'êtes pas sous Finder et souhaitez passer rapidement d'Express à l'application que vous utilisez la plupart d'entre elles vous permettront d'ouvrir Ie CDEV Express et de Ie laisser ouvert. Pour passer de l'application à Express, et vice et versa, il suffit de cliquer dans la fenêtre appropriée.

## -Express me faisait gagner beaucoup de temps, mais depuis que j'ai installe Ie CDEV Pointless™ de WestCode I'impression est tres lente. Y-a-t'il un conflit?

Non. L'impression avec Pointless sera plus lente car Pointless charge chaque corps requis par la police vectorisée TrueType. Le processus de création d'une police de caractère IIGS à partir d'une police vectorisée TrueType prend beaucoup plus de temps que ce à quoi vous êtes habitué (Routines bitmap rapides d'Apple de mise à l'échelle). Néanmoins les résultats obtenus valent Ie temps d'attente!

Express n'a rien a voir avec la vitesse de travail de Pointless. Toutefois void trois astuces qui permettent d'accélérer l'impression si vous utilisez Pointless:

- Ajouter pas mal de mémoire, ainsi une fois la police de caractère créée elle pourra résider en mémoire plus longtemps. Si la police de caractère est résidente en mémoire lors d'une nouvelle demande, Pointless n'aura pas à la générer à nouveau.
- Utiliser une carte accélératrice, telle que la TransWarp GS™ ou la Zip GS™ ainsi lorsque Pointless aura à générer une police de caractère il le fera aussi rapidement que possible.
- N'effacez pas toutes vos polices de caracteres bitmap IIGS au profit des polices de caractères vectorisées TrueType! Si aucune police bitmap n'existe, Pointless devra créer chaque corps dont vous aurez besoin. Alors que si vous conservez les tailles bitmap courantes (9, 10, 12, 18, 24, 36, 48, etc.) dans votre dossier systeme, elles pourront etre rapidement chargees depuis Ie disque. De meme, les versions bitmap des petits corps auront en général un meilleur aspect que leurs équivalents TrueType.

 $\sim$